**Pré-Requisitos/Requisitos mínimos**

- Ligação à Internet (para instalação e atualização da aplicação ou realização das provas na modalidade *online*);
- Fazer a transferência da aplicação Provas IAVE (de acordo com o sistema operativo), em:
	- o Windows: https://assets.iave.pt/production/apps/intuitivo-app/v0.0.9/Provas+IAVE-0.0.9.exe (Tamanho: 176 MB)
	- o Linux: https://assets.iave.pt/production/apps/intuitivo-app/v0.0.9/Provas+IAVE-0.0.9.AppImage (Tamanho: 185 MB)
	- o macOS: https://assets.iave.pt/production/apps/intuitivo-app/v0.0.9/Provas+IAVE-0.0.9.dmg (Tamanho: 192 MB)
	- o iOS: https://apps.apple.com/pt/app/intuitivo/id6449191657 o Android:

https://play.google.com/store/apps/details?id=pt.intuititvo.mobileApp&hl=pt\_PT&gl=US

## Instalação Windows

- 1. Executar o ficheiro **Provas+IAVE-0.0.9.exe**.
	- a. Se tiver o *Microsoft Defender SmartScreen* ativo irá aparecer-lhe a janela da Figura 1, senão irá passar diretamente para a alínea **d.**:

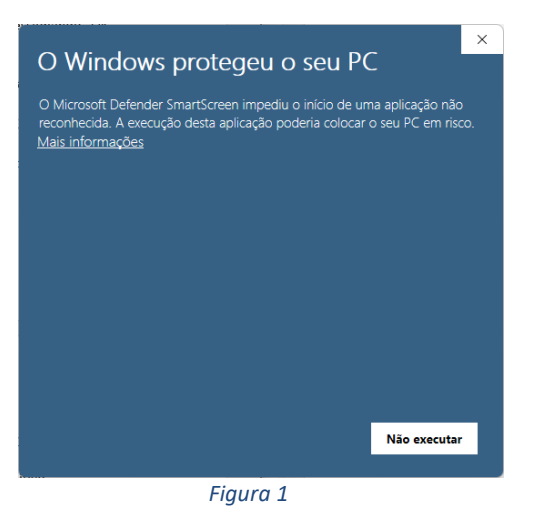

- b. Deverá clicar em "Mais informações";
- c. Na janela da Figura 2, clicar em "Executar mesmo assim";

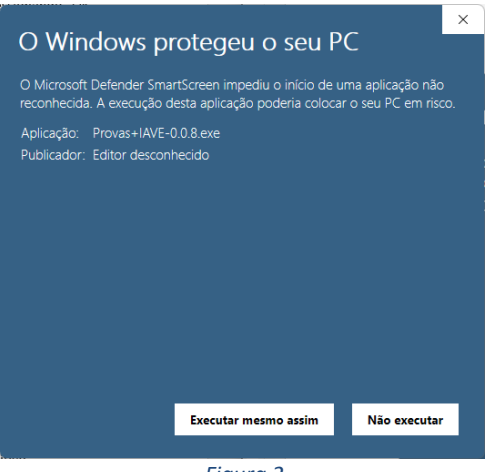

 *Figura 2*

d. A instalação inicia-se (Figura 3);

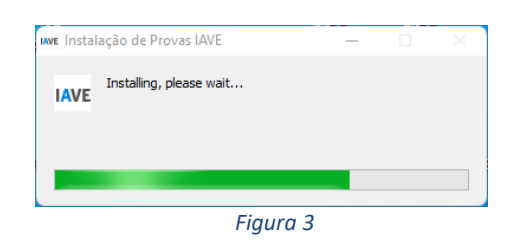

e. Após terminada a instalação, a aplicação é executada (Figura 4);

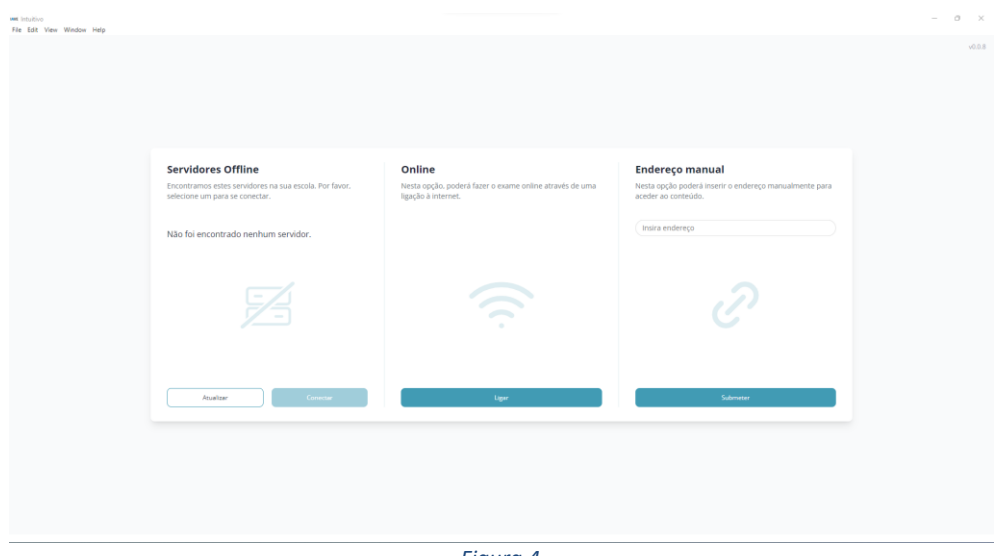

## *Figura 4*

## Instalação Linux

- a. Depois de descarregado o ficheiro **Provas+IAVE-0.0.9.AppImage**, deve pressionar o botão direito para abrir o menu de contexto e clicar na opção "Propriedades". Depois, Acede à aba de permissões e seleciona a opção "Permitir executar o ficheiro como uma aplicação". Após esta operação, pode fechar a janela e o ficheiro pode ser aberto;
- b. O ficheiro "Provas+IAVE-0.0.9.AppImage" deve ser aberto (duplo clique em cima do ficheiro);
- f. A instalação inicia-se (Figura 5);

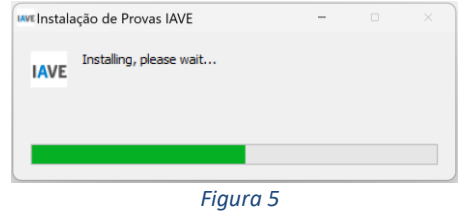

g. Após terminada a instalação a aplicação é executada (Figura 6):

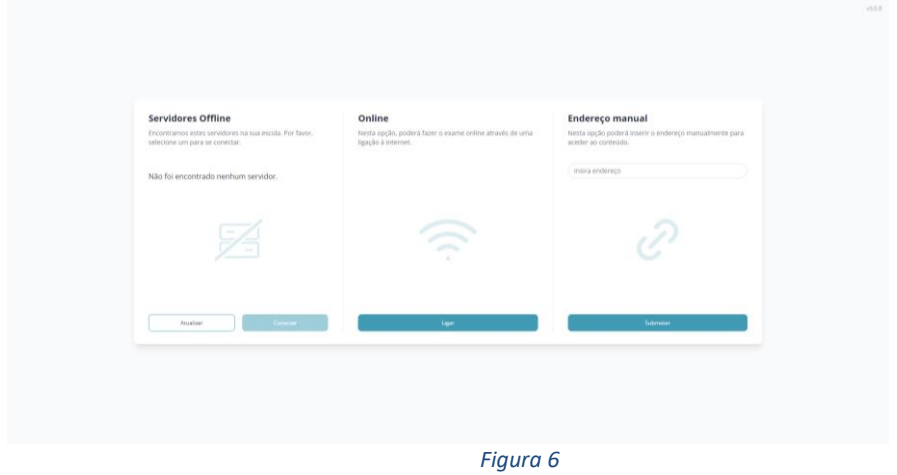

## Instalação macOS

a. Depois de descarregado, o ficheiro deve ser aberto (duplo clique no ficheiro ou a abrir o menu de contexto e selecionar a opção "Abrir") (Figura 7)

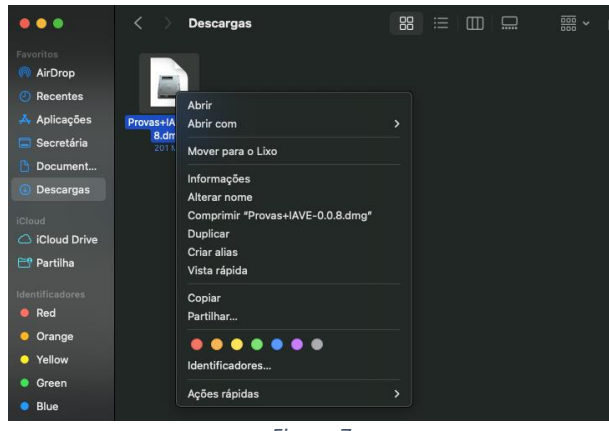

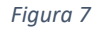

b. No sistema operativo MacOS, irá aparecer uma janela, onde deve arrastar a aplicação para a pasta de Aplicações, tal como demonstra a direção da seta. (Figura 8)

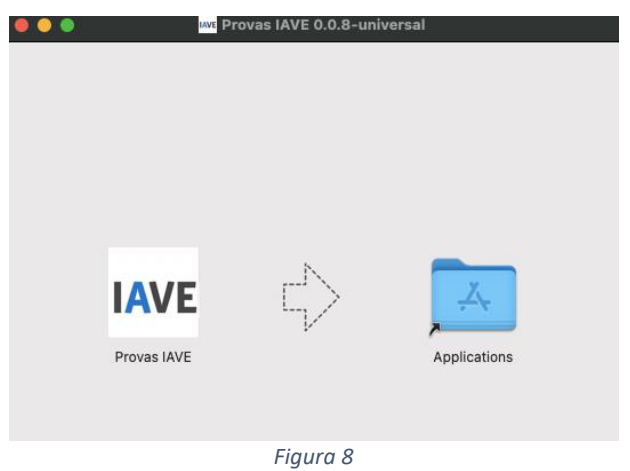

c. Depois de arrastada, pode então dirigir-se à pasta de aplicações e, com um duplo clique, abrir a aplicação. A verificação da aplicação irá iniciar (Figura 9).

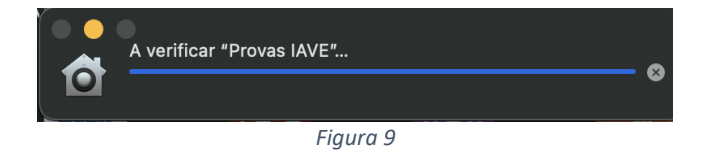

d. Após a verificação, irá aparecer uma janela para confirmar que deseja abrir uma aplicação descarregada da internet. Basta clicar em "Abrir"(Figura 10).

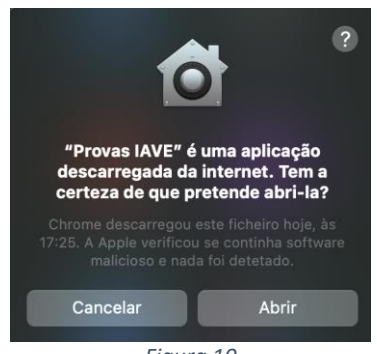

*Figura 10*

e. Após confirmação, é aberta a aplicação de realização de provas. A aplicação terá o aspeto apresentado na Figura 11.

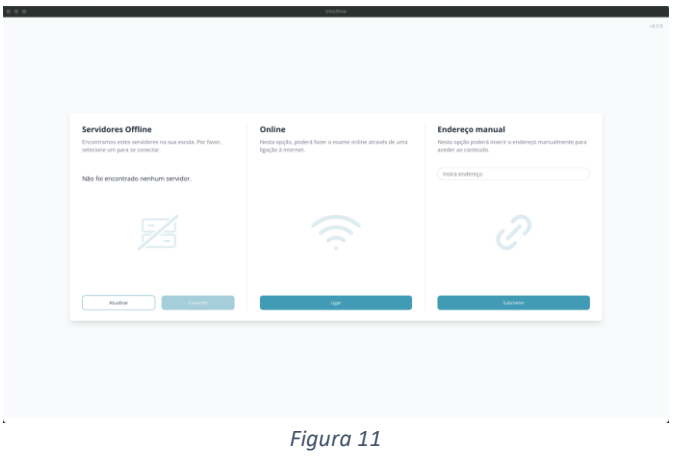